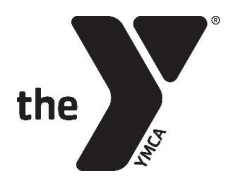

### **OVERVIEW**

This document is designed to guide you through program registration. Program registration utilizes a system called Personify and is maintained by the YMCA of the Greater Twin Cities (YGTC). If you have difficulty at any point during this first section, please contact the Customer Service Center at (612) 230-9622 (Hours: M-F, 7am-5:30pm, Live Chat available: M-F, 10am-4pm).

Delegation Directors and the YIG State Office will not be able to provide technical assistance with Personify.

# Stage 1 – Register in Personify (parent portion)

### **WHAT YOU'LL NEED**

Prior to beginning the parent portion, please gather the following:

- **CREDIT CARD** You will need to place a deposit via credit card. You will need to put a deposit down via credit card. By providing a card to us, you are authorizing the remaining balance to be drawn from your account via EFT payments on February 19th (third Tuesday in February) and March 19th (third Tuesday in March). If other accommodations need to be made, please contact your [Delegation Director.](https://ymcatwincities.amm.clockwork.net/locations/youth_in_government/get_involved/find_your_delegation/)
- **[DELEGATION](https://ymcatwincities.amm.clockwork.net/locations/youth_in_government/get_involved/find_your_delegation/) NAME** The YMCA or school that your student is a participant with.
- **PARENT EMAIL AND CONTACT INFO** This will be used for YMCA billing purposes and communication from the YIG State Office only.

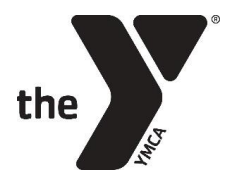

### **ONLINE REGISTRATION STEPS**

- 1. Navigate to the YIG Website at [mnyig.org.](http://www.ymcatwincities.org/locations/youth_in_government/get_involved/financial_assistance/)
- 2. Click "**REGISTER**" in the upper right-hand corner of any page.

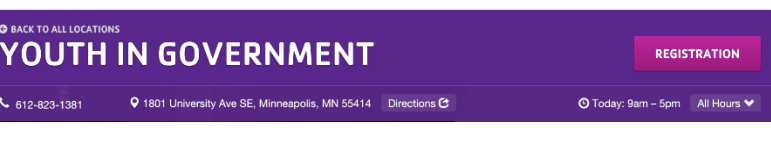

- 3. Select "**REGISTER NOW**" in the middle of the page.
- 4. Find your student's delegation in the on-screen table (see below).

**NOTE**: There are many Delegations, and it is very important you choose the right one. Your child should know, but you can also [check this list.](https://www.ymcamn.org/locations/youth_in_government/get_involved/find_your_delegation) It is usually the name of the school or YMCA branch, but there are some exceptions.

**NOTE**: On pricing – some delegation include transportation and other costs in the state fee, others charge a separate local fee; this is why prices vary.

**TIP**: To find your delegation on the screen below, search for it using the "Keyword" filter on the left.

#### 5. Select the delegation to proceed.

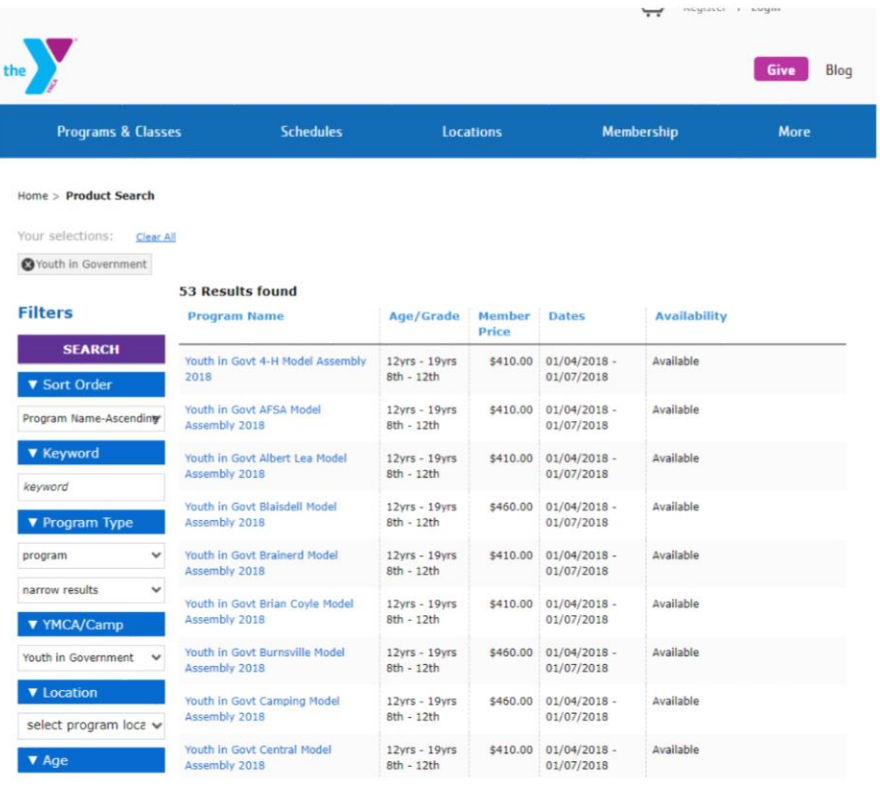

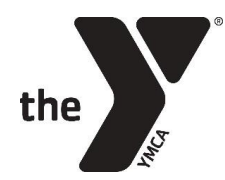

6. You will be brought to a webpage very similar to the one below (delegation, conference name, and conference year will vary, of course). Most of the info will be the same across delegations (except the delegation location) – **but please verify you have the right delegation before selecting "Register."**

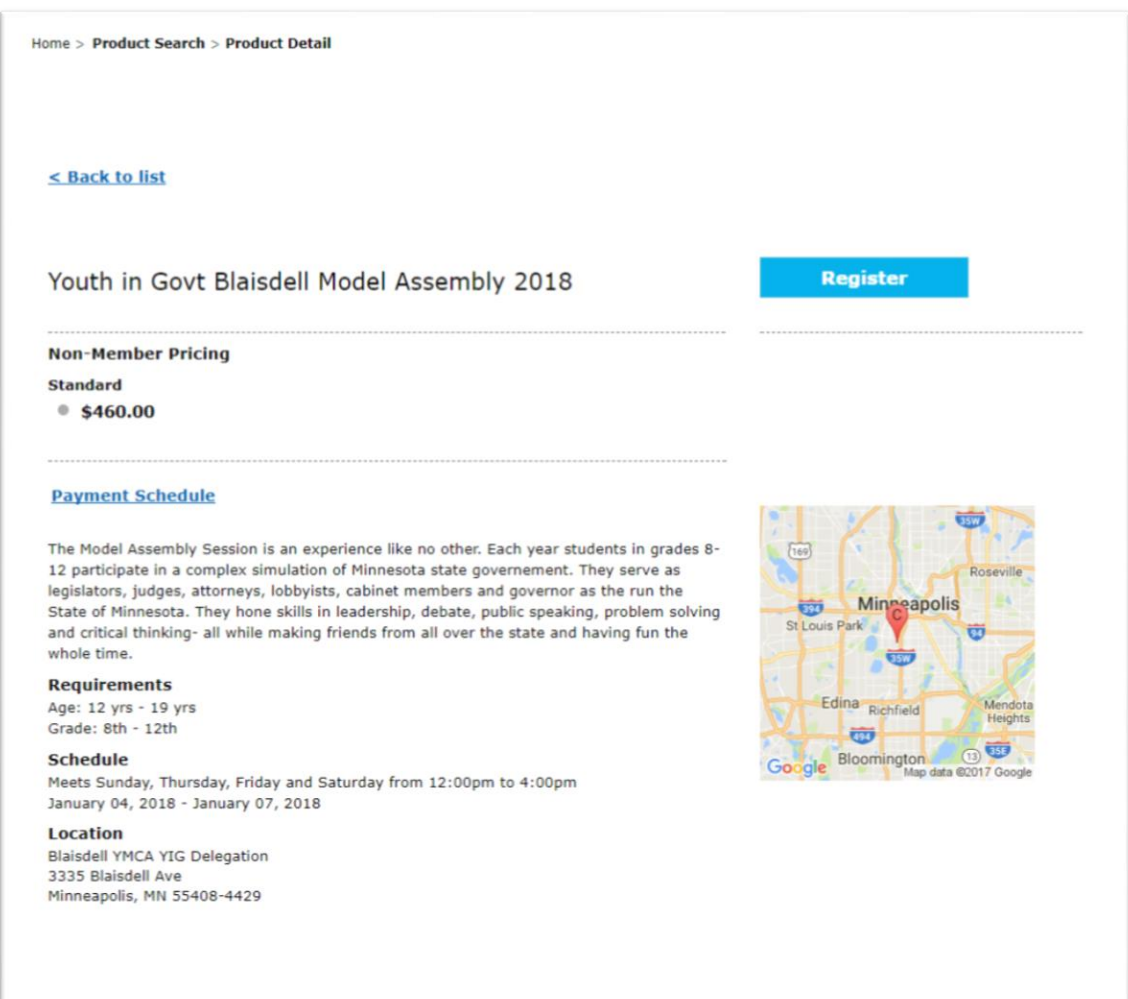

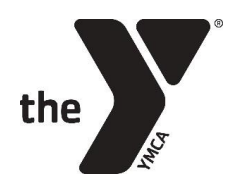

7. Sign into your account or create a new account. PLEASE DO NOT CREATE A NEW ACCOUNT IF YOU ALREADY HAVE ONE – this creates issues in our system.

#### **FINDING YOUR ACCOUNT**

If you (or anybody in your household) have previously participated in YIG programs, or any YMCA programs in the Twin Cities metropolitan area (including membership, camps, classes, etc.), you likely already have a username and password in our system.

• Select "Find Username" to find your account or to verify that you do already have an account. **TIP:** If you've moved in the last 10 years, try different zip codes to find your username

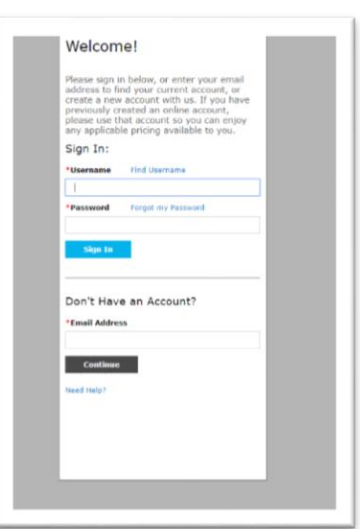

• If you have difficulty recovering your information, please contact the Customer Service Center at (612) 230-9622 (Hours: M-F, 7am-5:30pm, Live Chat available: M-F, 10am-4pm).

#### **CREATING A NEW ACCOUNT**

If you are new to the YMCA and/or you are certain that you do not have an account, you will need to follow the onscreen instructions to create a new one. **TIP:** When you create your new account, make sure to select the "Add other family members" button and create profile(s) for the child(ren) you are registering.

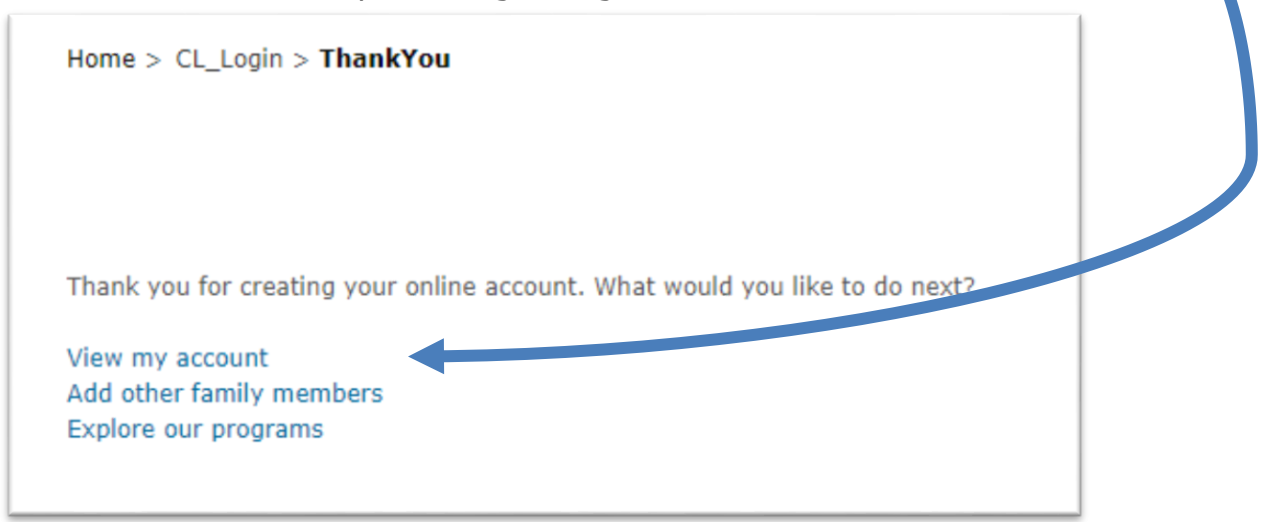

**TIP:** If you had to create a new account or reset your password, you might need to return to our [webpage](https://www.ymcamn.org/locations/youth_in_government/programs/model_assembly/model_assembly_registration/parent_registration) and start the process from the beginning.

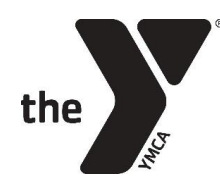

in.

8. Select Participant(s) – you can register multiple children at once, if they are in your family.

> On this screen to the right, there should be a list of the children you have the ability to register, and their age(s). If your child is too old/young, or if your child does not have a profile in our system, they will not appear on this list.

Use the "Add a family member" button to add your child if they are not on the list.

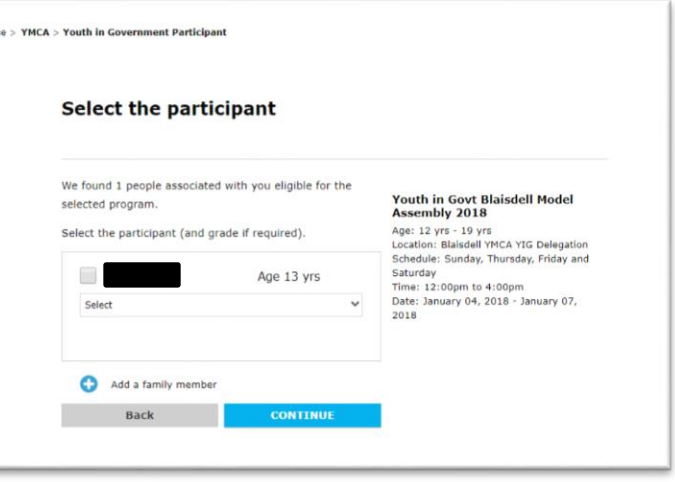

**NOTE:** If your child is not listed and you believe they should be, please contact the Customer Service Center.

Select "Continue" when ready.

9. Confirm Selection.

**NOTE:** On this screen, you have the opportunity to change delegations, if you realize you've selected the wrong one. Change the location and select "Search Program" to change the delegation.

Check the box next to the program and select next.

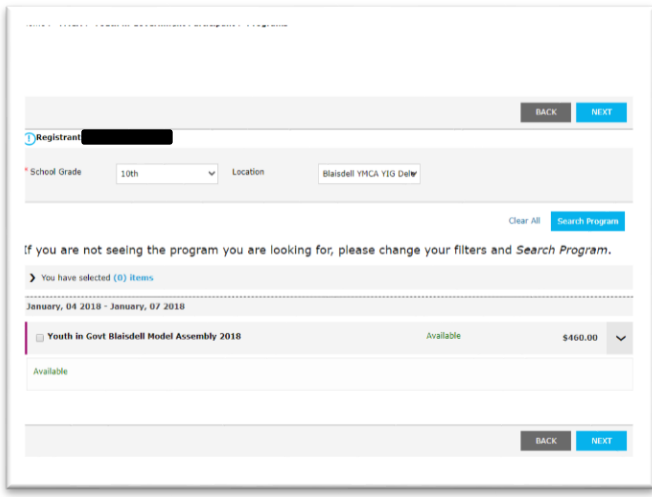

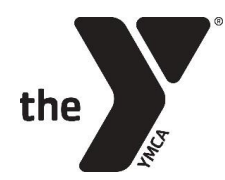

10. Enter Emergency Contact info. **Do not use Parent info** – we will contact parents first, and we will only use Emergency contacts if we cannot reach parents. We suggest using extended family members, neighbors, or other close family friends.

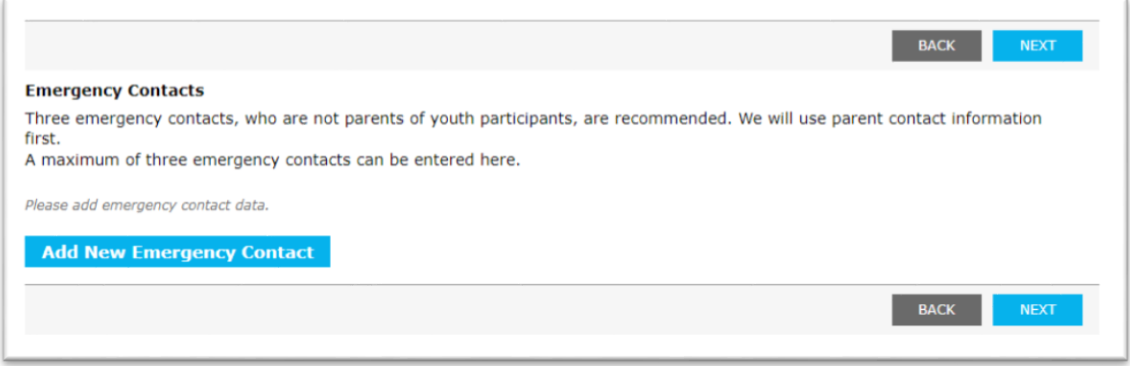

#### 11. Enter Health Info

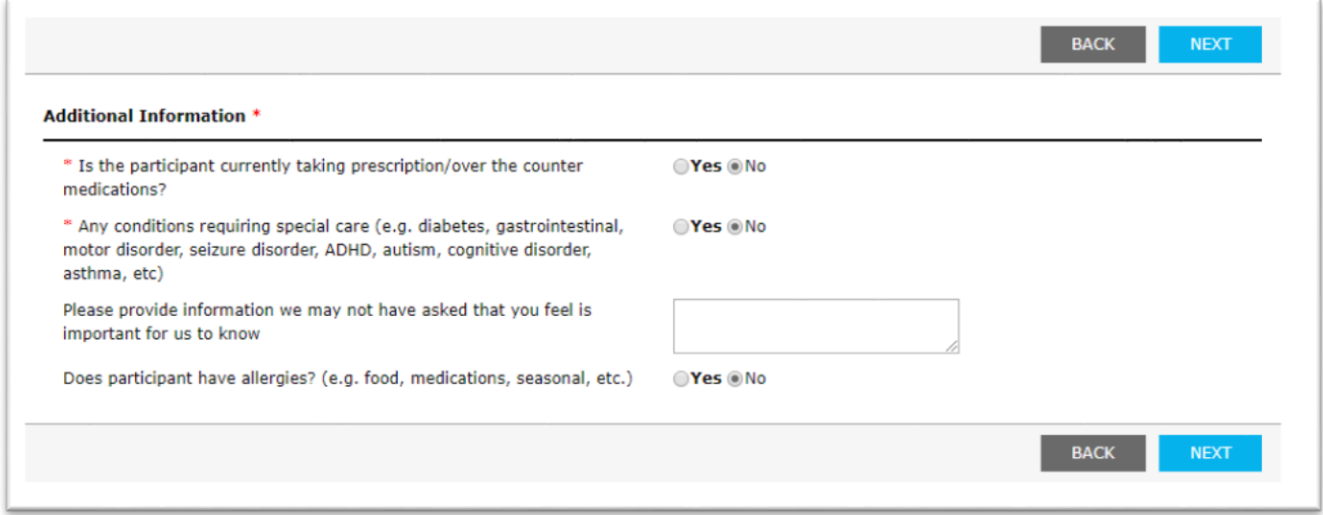

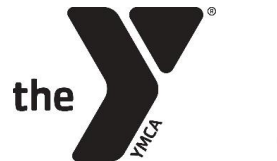

12. Review Cart and select "Checkout."

**NOTE:** Choosing to only pay the deposit now will automatically sign you up for the payment plan. Otherwise, you can choose to pay the entire fee now. Deposits are non-refundable.

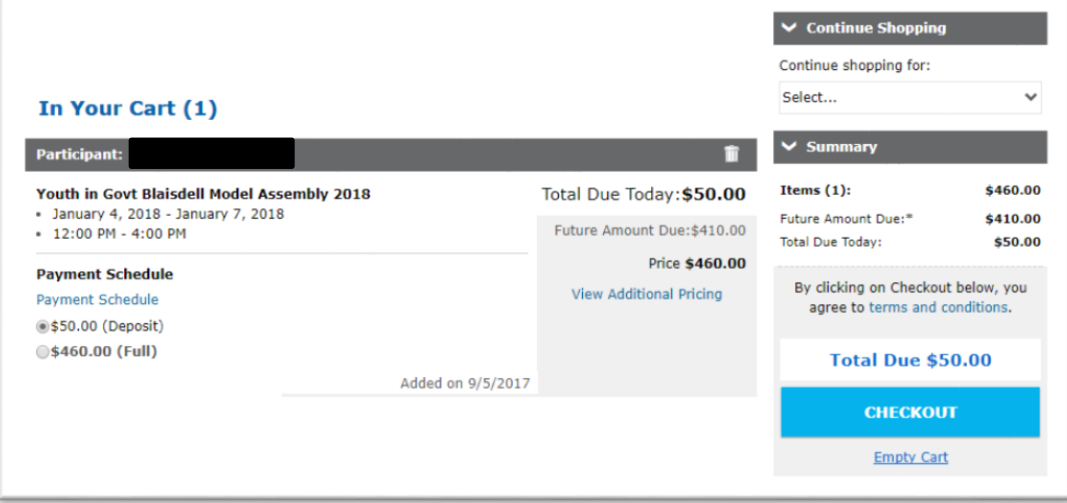

13. Pay and Complete Registration

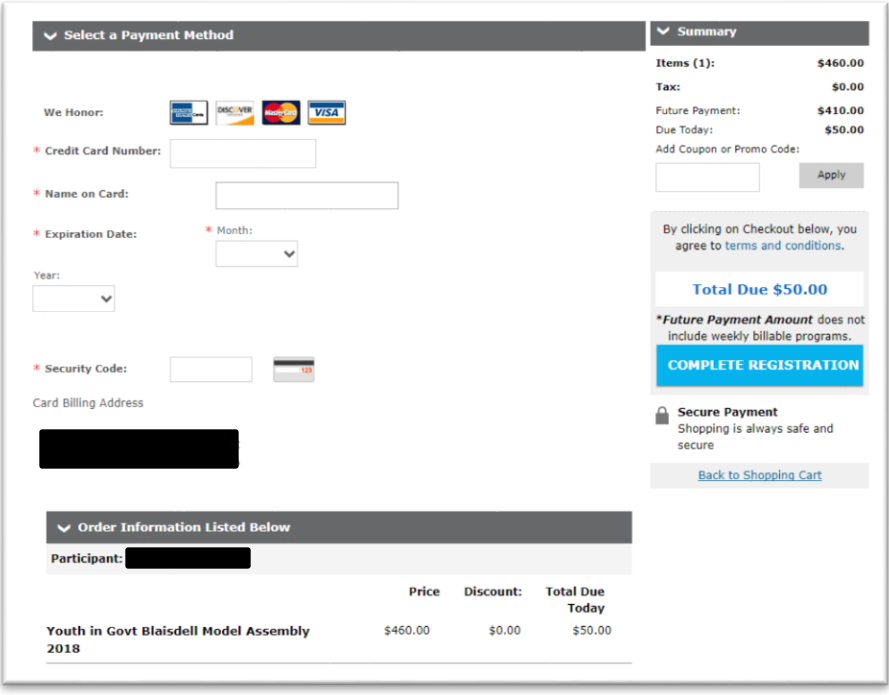

Turn it over to the student, and proceed to Stage 2 of registration!

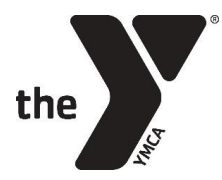

# Stage 2 – Country Assignment (student portion)

After a student has been registered by their parents online, the student must work with their Delegation Director and fellow delegates to form Country Groups, which range in size from  $1 - 8$ students. YOUR STUDENT'S REGISTRATION IS NOT CONSIDERED COMPLETE UNTIL THEY HAVE REGISTERED ONLINE AND HAVE BEEN ASSIGNED A COUNRY BY THE YIG STATE OFFICE.

To get your country assignment:

- 1. Form a group with a few other members of your delegation, and together you will select your top country choices. We suggest you work closely with your Delegation Director during this process.
- 2. To choose your top countries, reference the Member States lists (available online) which details how many delegates you need for a country and which organ(s) each country is included in. These lists will also say which countries are still available and which have already been taken, and will be constantly updated.
- 3. Submit a UND form as a group (UND-1 form for  $9 12$  graders or UND-2 for  $7 8$ graders). This form tells the YIG State Office about country choices and also which students get slotted into specific roles for the country. Forms should be submitted to your Delegation Director who will pass it on to the YIG State Office.

**PLEASE NOTE**: The State Office will only assign countries to groups that are complete and registered. If one student listed on a UND form has yet to register, no one in the group will be assigned to a country.

4. The YIG State Office will inform your Delegation Director of your assignment.

### **COUNTRY LOTTERY**

Groups that register completely and submit their UND form before the Lottery Deadline will be entered into the Country Lottery. They will be selected randomly and assigned a country based on their top choices. Because this is the first batch of groups to get any country assignments, if your country assignment is important to you, this is the best way to get your top choice.

If your group submits their country choices after the Lottery deadline, they will be added to a country assignment queue and country assignments will be prioritized in the order they came in.